# Document for High Risk File formats through Nivesh Mitra Single Window System V2

## **Uttar Pradesh Development Authorities**

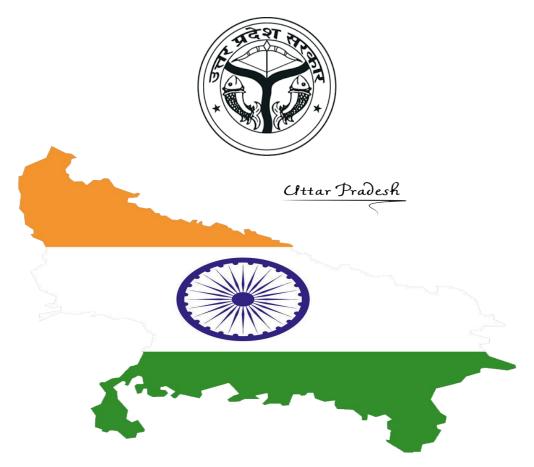

Prepared by

**SoftTech Engineers Ltd.** 

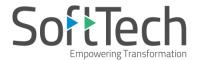

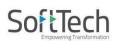

### **Table of Contents**

| 1. | Introduction                                     | .3  |
|----|--------------------------------------------------|-----|
| 2. | Home Page                                        | . 3 |
| 3. | Selecting Case Type                              | .4  |
| 4. | Entrepreneur Registration (For New Entrepreneur) | .5  |
| 5. | Entrepreneur Login                               | .7  |
| 6. | Common Application Form                          | .8  |
| 7. | Applying for Permissions/NOC's/Licenses          | 13  |

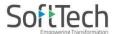

#### 1. Introduction

This document briefs about the steps to be followed for High risk drawings formats (except from residential building others). The submission of those proposal-files will be carried out through the Nivesh Mitra Single Window System in Uttar Pradesh.

#### 2. Home Page

(i) Go to the link <a href="https://upobpas.in/BPAMSClient/Home.aspx">https://upobpas.in/BPAMSClient/Home.aspx</a>, it redirects you to the UP Online Building Plan Approval System page.

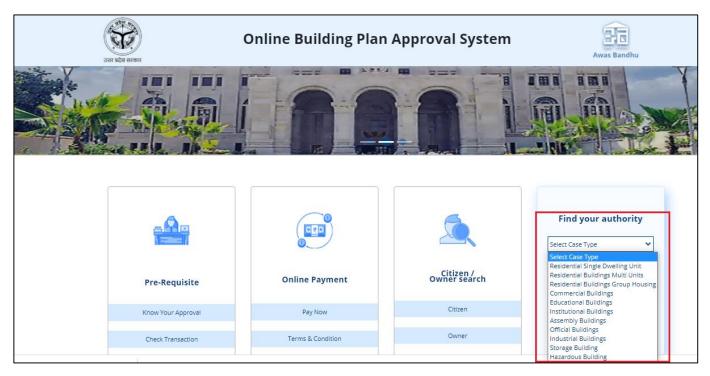

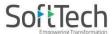

#### 3. Selecting Case Type

Select Case type from the drop down, Other than single dwelling unit all case type/all files will be redirected to Nivesh Mitra. Click **OK** 

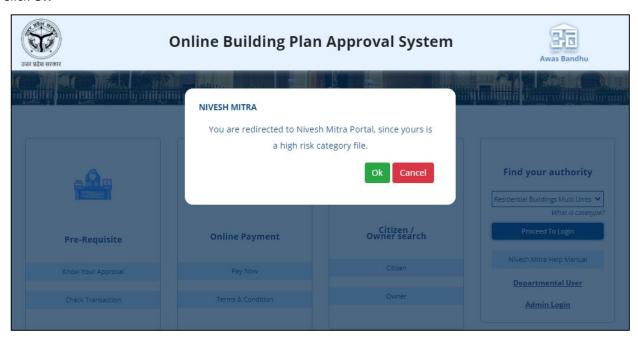

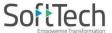

#### 4. Entrepreneur Registration (For New Entrepreneur)

(i) If you don't have a **Login ID/EmailID** and **Password**, click **Register Here**. It redirects you to the **Registration** 

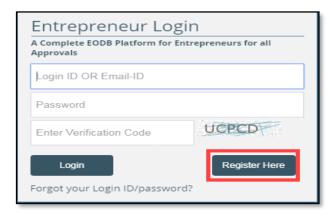

(ii) Step 1: Enter the Company/Enterprise name, your First Name, Last Name, Email ID, and Mobile Number. Enter the

**Verification Code** provided. If you want to enter the new verification code, Q:ss

Step 2: Click Register.

Common Application Form Hints are available in Hindi and English.

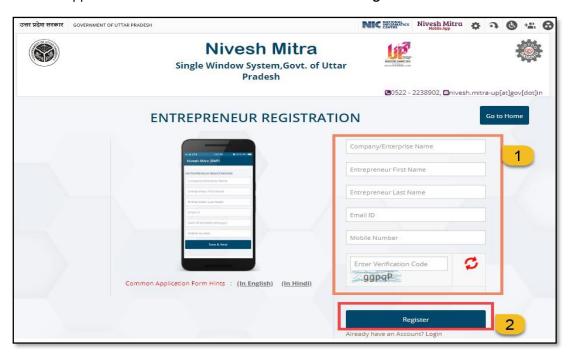

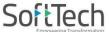

- (iii) Once the Registration completes, the pop-up message appears on the window displaying that you have been registered successfully with **User ID** details. You will receive one link on your respective email ID to verify your email and Mobile number.
- (iv) Open your email, and click the yellow highlighted link for verification.

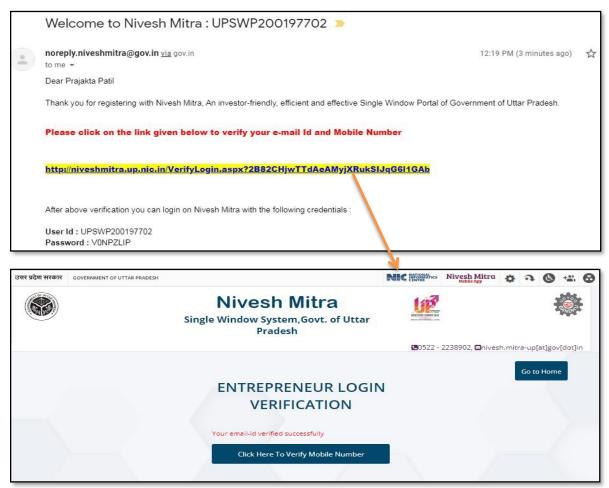

(v) Your email-id is verified successfully. Now, click Click Here To Verify Mobile Number to verify the mobile number. Enter the One Time Password (OTP) that you have received on your phone and click **Verify OTP.** Your **Registration process** ends here.

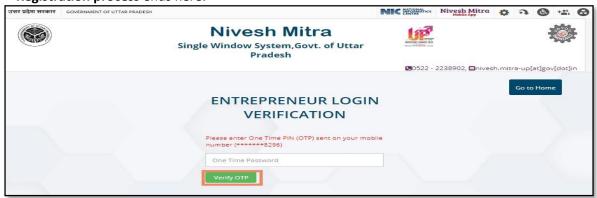

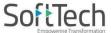

#### 5. Entrepreneur Login

- (i) Go to the Nivesh Mitra Home Page.
- (ii) Enter the Login ID/Email ID, Password and Verification Code provided.
- (iii) Click Login.

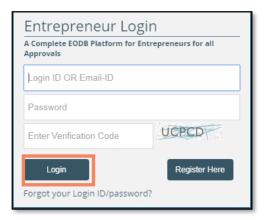

- (iv) If you forgot your Login ID or Password, click Forgot your Login ID/password?
- (v) On Forgot Password Window, enter your Login ID/Email ID and click **Send OTP** to receive the OTP on your respective email. Now, enter the received OTP number as shown in following window and proceed for Login.

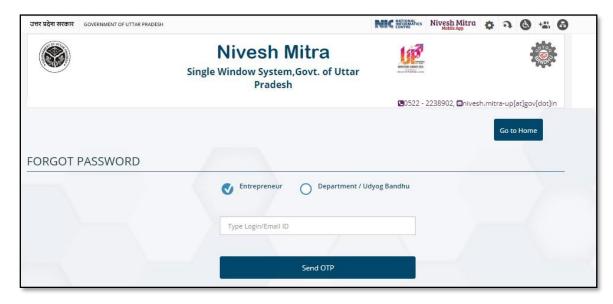

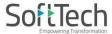

#### 6. Common Application Form

 After Login, the following window appears which shows the entrepreneur dashboard with the status of application forms.

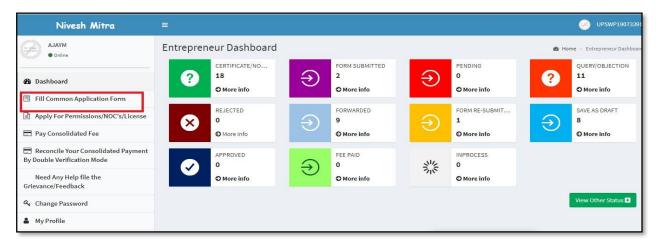

- (ii) On the left side menu bar, click **Fill Common Application Form** tab. Again there are three subtabs such as **Personal Details, Communication Address**, and **Permanent Address**. Now the user needs to fill all the required details in common application form.
- (iii) Fill all the Personal Details and click Update & Next.

Note: All Asterisk Mark (\*) fields are mandatory to fill for user.

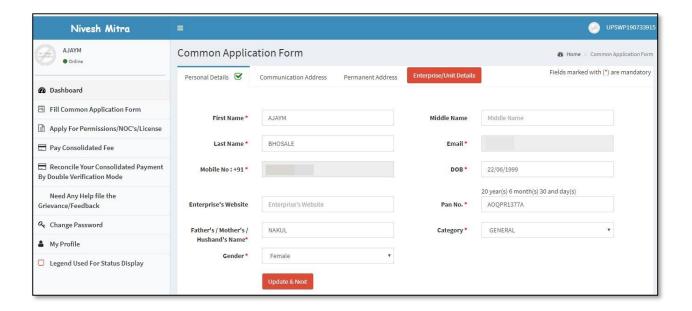

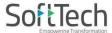

(iv) Fill Communication Address details and click Update & Next.

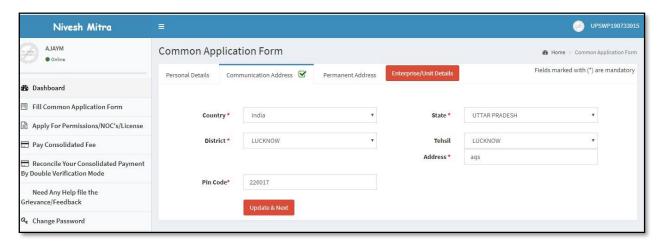

(v) Provide the **Permanent Address details** and **Submit.** 

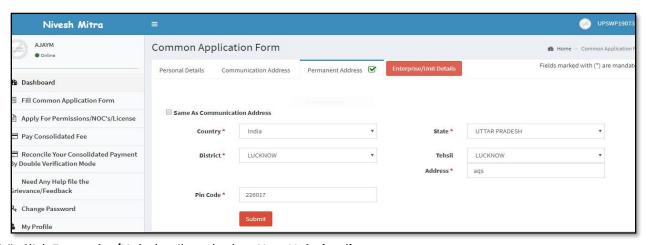

(vi) Click Enterprise/Unit details and select New Unit details.

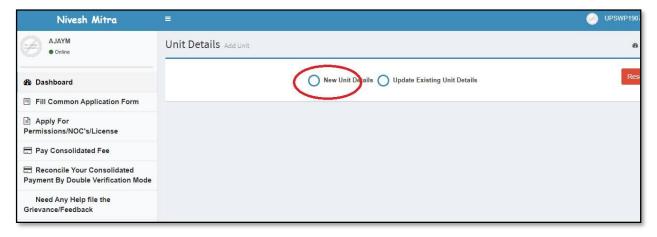

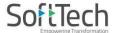

(vii) Provide the necessary details in **Add Unit** and **Save** them. Use **Reset** button to clear the filled information.

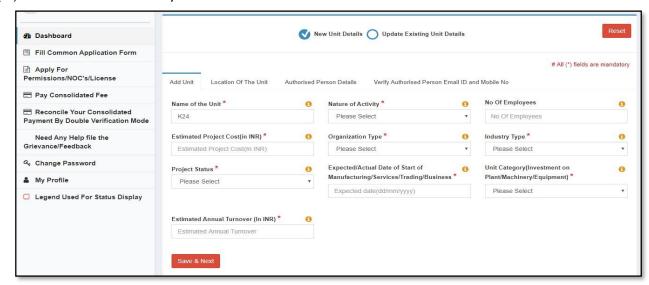

(viii) Select the **District, Tehsil** and **Availability of Land** from the drop-down list of options. Enter the Full address and Pin code. Now, click **Save & Next.** 

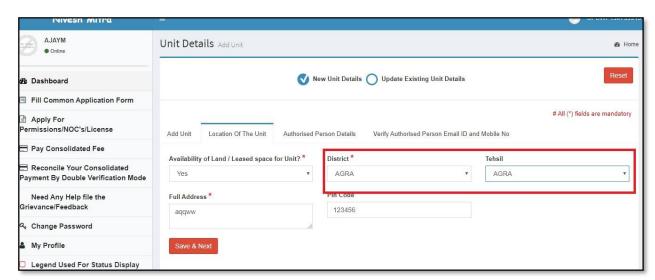

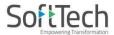

(ix) In the **Authorized Person Details** tab, if you select/check against **Same As Personal Details Information**, it will automatically fetch your details such as **Name**, **Email ID**, **Address** and **Mobile No**.

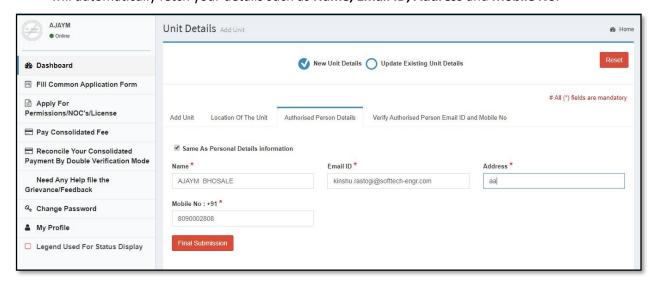

(x) In the last tab of unit details (refer following Figure), verification of email ID and mobile number can be done. Now, Click **Verify Email ID**, the OTP will be available on your respective email ID, enter that OTP in the given text area. Same like email verification, click **Verify Mobile No.**, the OTP will be available on your mobile, provide that OTP for mobile verification.

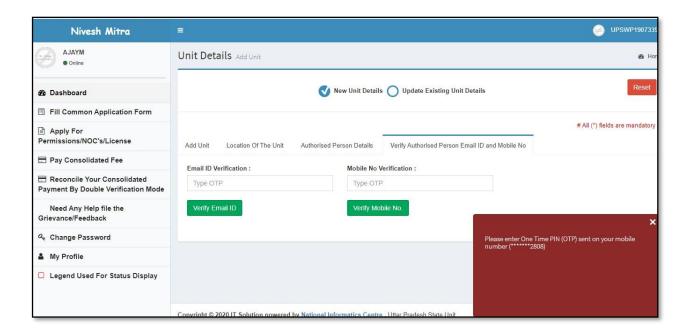

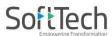

(xi) After verification, the application generates the Unit ID, refer following Figure.

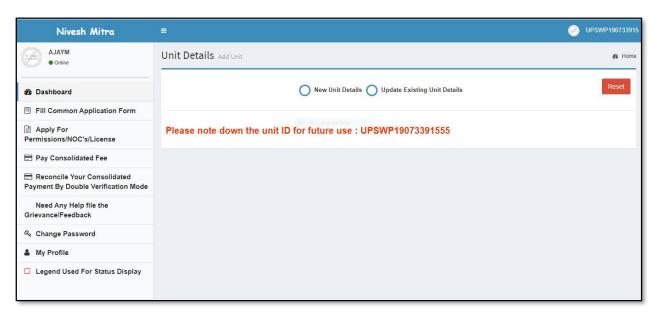

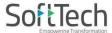

#### 7. Applying for Permissions/NOC's/Licenses

- (i) Go to the **Applying for Permissions/NOC's/Licenses** tab.
- (ii) Now, select the **Enterprise Unit** for which, the department permissions/NOC's/Licenses/certificates are needed from

the drop-down list of options.

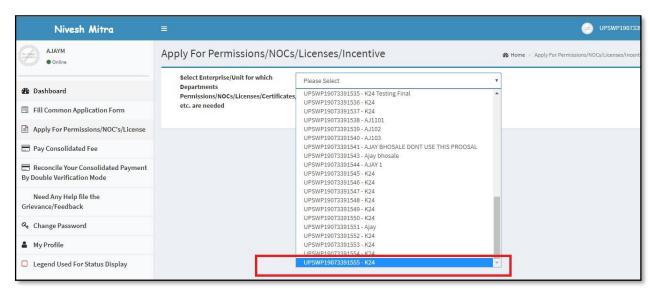

(iii) After selecting the enterprise unit, the list of services gets available to user to which he can apply for. Select the service and proceed.

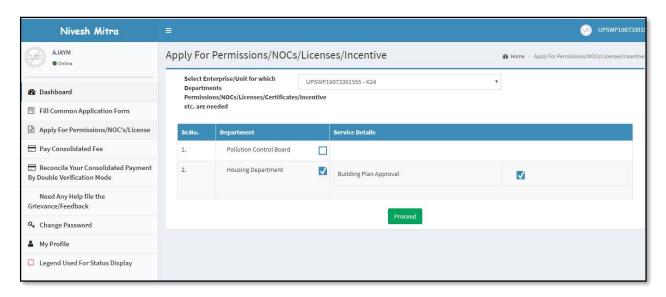

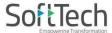

(iv) On the next window, user can view the building plan approval form and can print the same with the help of and buttons respectively.

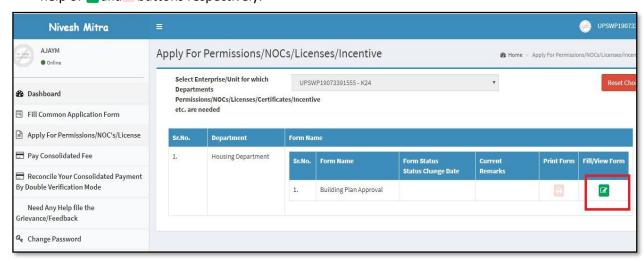

(v) The following drop-down list will display the list of district options that you have selected previously.

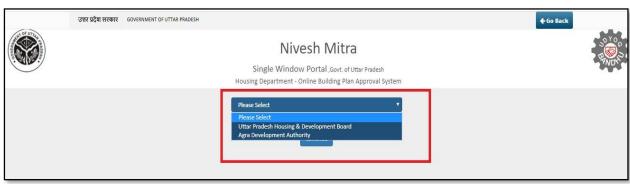

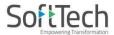

(vi) Fill the **Project Information** in **General Information** tab.

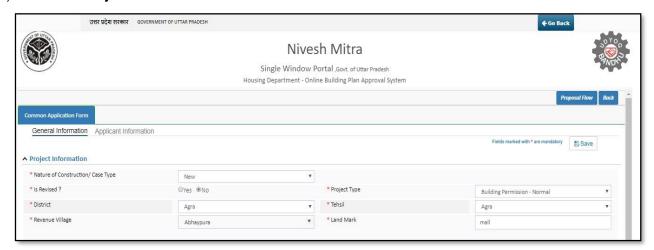

(vii) Select Architect/Engineer name from the drop-down list, the application will display the other details automatically. Rest of the form is same as in Building plan approval system.

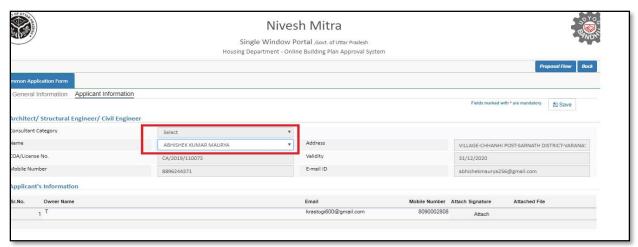

- (viii) After filling application information, Draft file will be created. Entrepreneur will fill Check Yes/NO/NA in application checklist.
- (ix) Against site/property in order to know which NOC will be required.

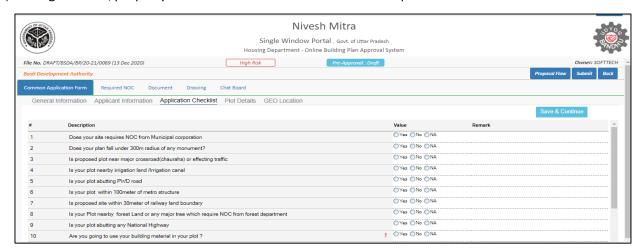

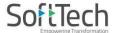

(x) Plot details will be filled carefully as per site

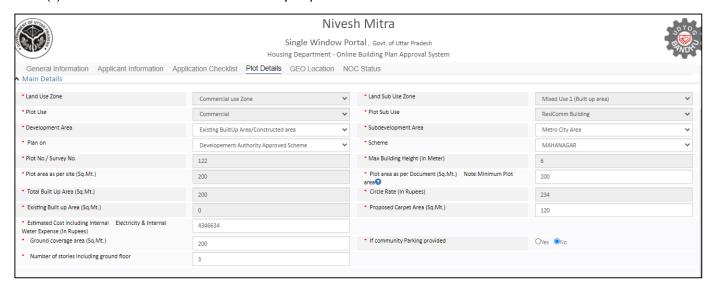

(xi) After Plot details In Geo-Location minimum 4 coordinates will be selected of site/property by enterprenuer. These geo ccordinates will help site inspector to navigate.

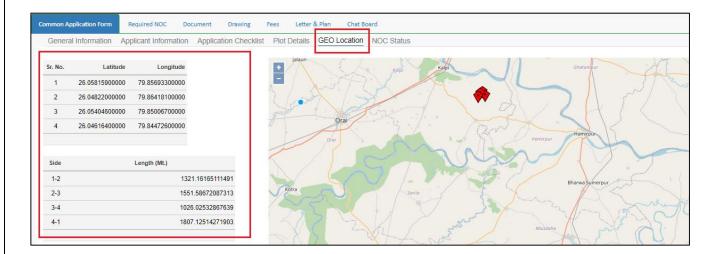

- (xii) In Required NOC all those NOC which are required will come. These requirements will be on the basis of questions answered in Application checklist.
- (xiii) If we click yes, option of Attachment will come. NOC will be attached by Entrepreneur.

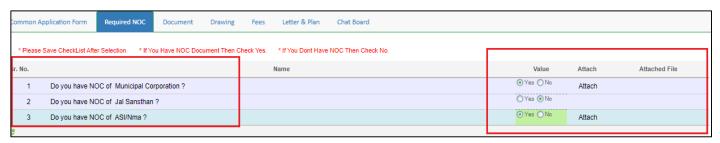

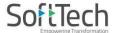

(xiv) In Document tab, Attachment of Documents will come. Entrepreneur will attach documents as per requirement generated

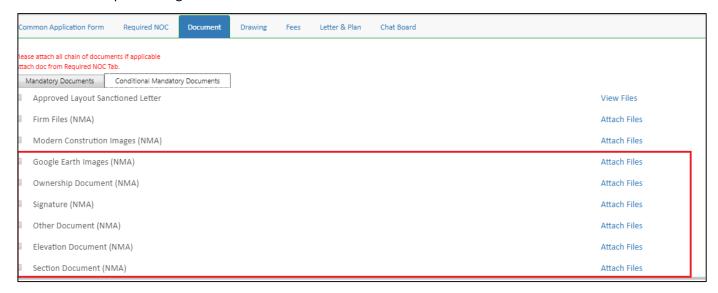

(xv) In Drawing Tab, PreDCR converted drawing will be attached.

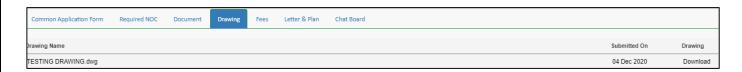

Form will be submitted by clicking on Submit Button. Fees will be generated and can be seen under Fees Tab. Once fees submitted, File will be submitted for Auto-scrutiny.

Once file will be approved in Auto-scrutiny, it will be applied for Post approval through Apply for Post approval.